# **QUICK REFERENCE GUIDE Eko Duo Digital Stethoscope**

# **GETTING STARTED (SENDER / PATIENT SITE):**

- Ensure Eko device is **fully charged** prior to using. To charge, use provided USB charging cable and connect to the charger. Place black side of Eko Duo down on charging pad. All lights will light up when the device is fully charged.
- Ensure iPad is charged and **connected to Wi-Fi.**
- Open Eko app on iPad.
	- Select **'For Clinicians'** to get to log in screen.
- Log in with the provided credentials if prompted (username:  $\frac{1}{10}$ password: (a)
- Turn on the Eko Duo device. Press and hold the **center button** until you see the flashing white light. The flashing white light should appear until the Eko Duo is paired with the Eko app). **Flashing = not paired; Solid = paired**. If your device does not automatically sync with the iPad, select **Menu** at the bottom left side and select **Connect** at the top middle of the screen. The iPad will scan for the device and you will be required to choose your Eko device to connect. Select **Duo** from list that appears.

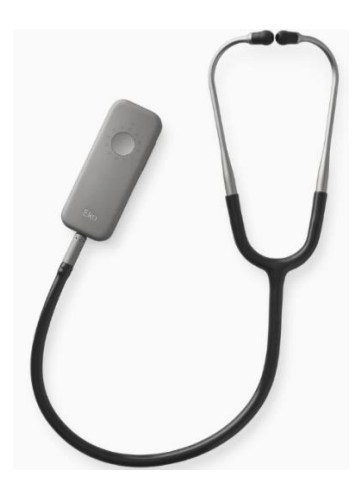

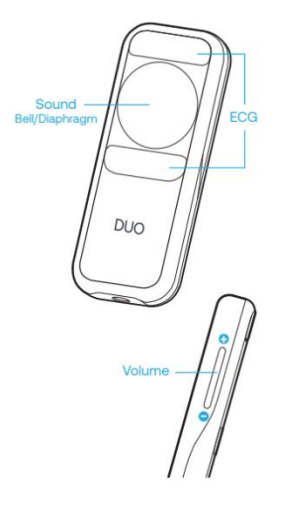

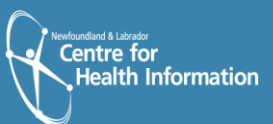

### **TO TRANSMIT LIVE STREAM TO RECEIVING PROVIDER SITE**

- **1.** Tap **Record** at the bottom of the screen.
- **2.** Turn on 'Live Stream' by tapping **Live Stream** to the right of the blue **Record** button. Ensure the **Start Live Stream** toggle is set to the ON position.
- **3.** To return to the main recording screen tap anywhere on the screen.
- **4.** Place diaphragm of Duo digital stethoscope as appropriate/directed by provider at the receiving site.
	- a) Press firmly on bare skin to avoid extraneous sounds.
	- b) Volume can be increased or decreased during auscultation, using the **Volume Up** and **Volume Down** buttons located on the side of the Duo digital stethoscope.

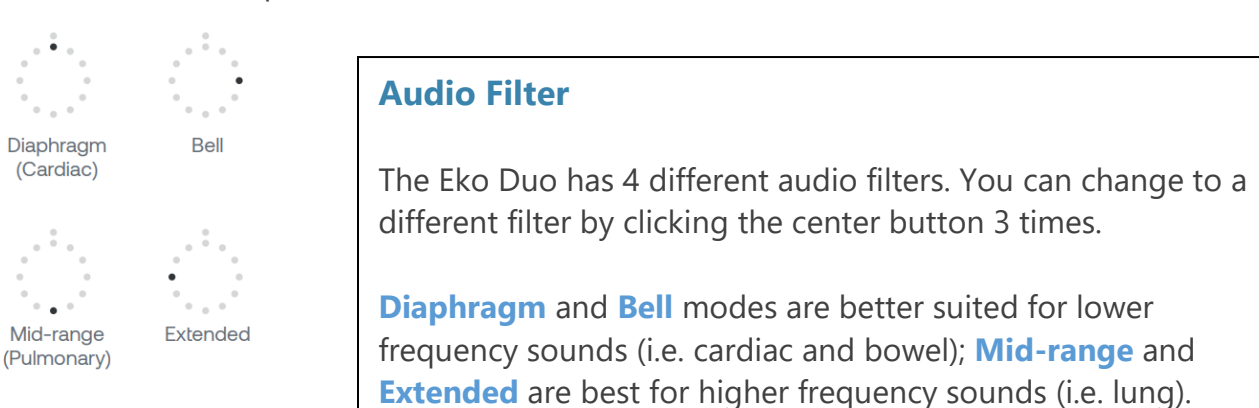

**\*\* Note: A high quality headset or earbuds should be used to listen**

### **TO RECEIVE THE LIVE STREAM AT THE PROVIDER SITE**

- **1.** To listen to the live auscultation in real time, go to [https://dashboard.ekodevices.com/users/sign\\_in](https://dashboard.ekodevices.com/users/sign_in)
- **2.** Sign in using username / password provided; find the patient site on the list and then click **Join Live Stream** and then select **Listen Now**.

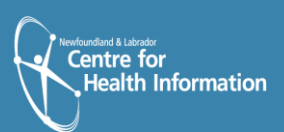

**3.** The Eko Duo has 4 audio filters than can be used to listen to different frequencies of sounds. You can request for the provider at the patient site to change the filter at any time during the auscultation by having them follow the directions listed above.

## **ALTERNATIVE WORKFLOWS FOR THE DIGITAL STETHOSCOPE**

The provider at the receiving site can also join and access the live stream from their email. To do this complete the following steps:

- **1.** Request that the provider at the patient site send the live stream to email address of the provider at the receiving site.
- **2.** The provider at the patient site should select **Email live stream link** below the Live Stream options and send via email (or share within Jabber call by copying and pasting into Jabber chat - press **home button** to get out, then open Jabber and paste).
- **3.** Enter the email of the provider at the receiving site you wish to send the link to and tap **Send Link**.
- **4.** The provider at the receiving site can then click **Listen Now** in the no-reply email received from Eko.

If the live stream has not started, you will see **Waiting for participant**.

#### **CLEANING THE DEVICE**

- Wipe entire surface with alcohol wipe after each use and allow to dry completely.
- Clean earpieces between each use with an alcohol wipe (avoid tip of connector) and allow to dry completely.

#### **SUPPORT**

Eko Support Desk: By phone, chat, and e-mail Monday – Friday from 9:30 am – 9:30 pm. By chat and e-mail **(not telephone)** on Saturday and Sunday from 11:30 am – 9:30 pm.

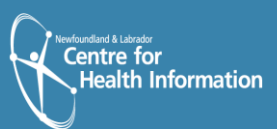

Phone: 1-844-356-3384 Chat: Accessible by any page on Eko Website (**Chat** icon in bottom right hand corner) Email: [support@ekohealth.com](mailto:support@ekohealth.com)

Instructional Videos: https://vimeo.com/582571594

Detailed Info: [https://support.ekohealth.com/hc/en](https://support.ekohealth.com/hc/en-us/articles/8694590696987-Eko-DUO-ECG-Digital-Stethoscope-2nd-gen-overview-and-care)[us/articles/8694590696987-Eko-DUO-ECG-Digital-](https://support.ekohealth.com/hc/en-us/articles/8694590696987-Eko-DUO-ECG-Digital-Stethoscope-2nd-gen-overview-and-care)[Stethoscope-2nd-gen-overview-and-care](https://support.ekohealth.com/hc/en-us/articles/8694590696987-Eko-DUO-ECG-Digital-Stethoscope-2nd-gen-overview-and-care)

For further information or assistance with any issues, contact your Regional Virtual Care Coordinator:

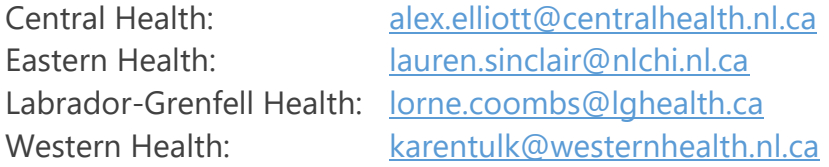

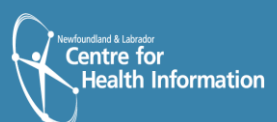